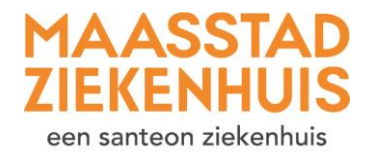

## $\ast$ **Handleiding 'Vraag een herhaalrecept aan'**

U wilt een herhaalrecept aanvragen. Volg elke stap in deze uitleg.

## **Stap 1** Als u ingelogd bent, ziet u deze startpagina.

Klik op 'Dossier' bovenin het scherm.

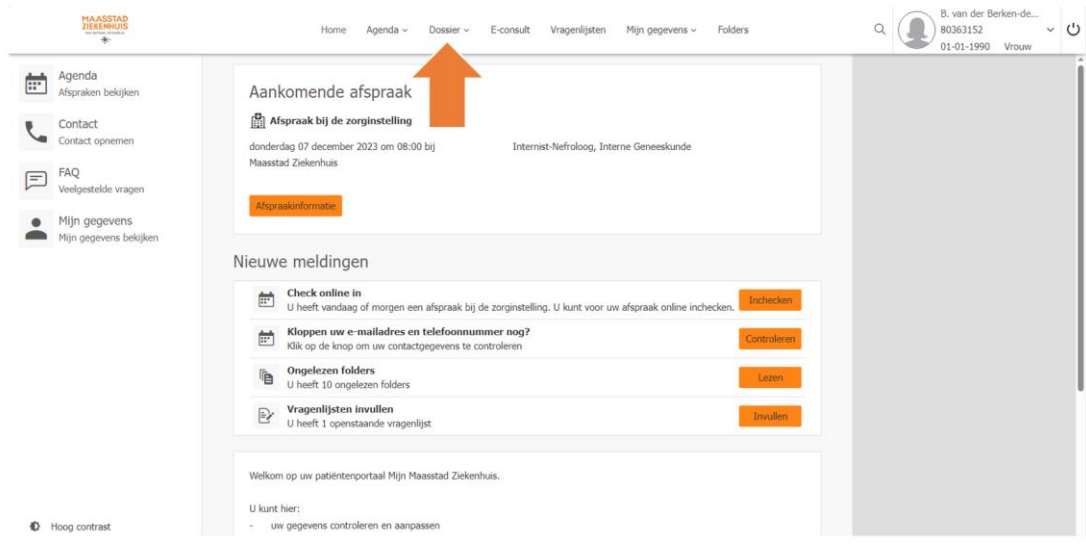

## **Stap 2** Klik op 'Medicijnen'.

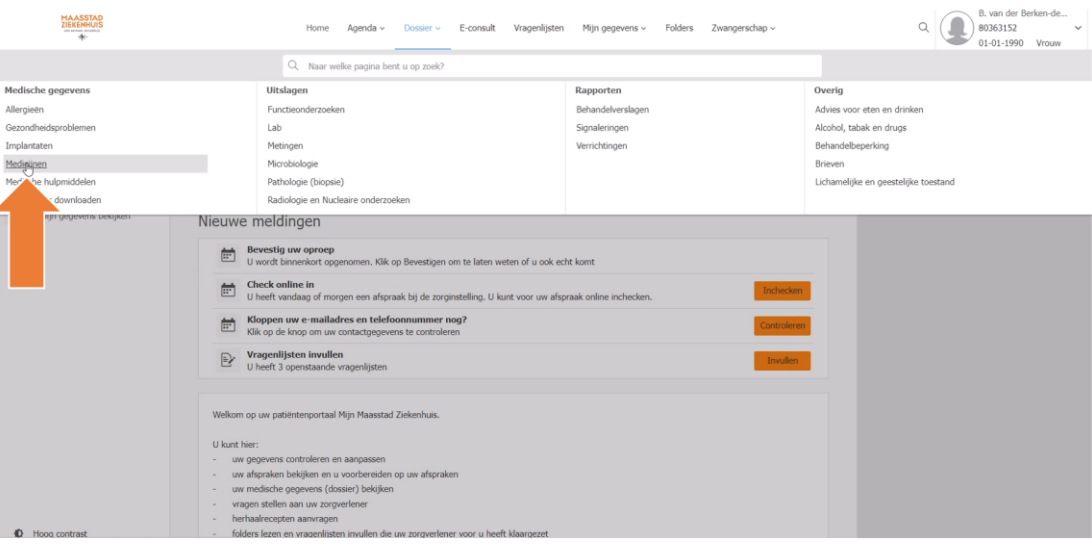

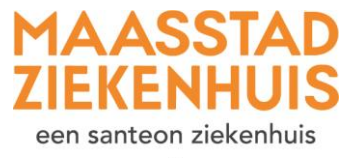

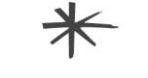

**Stap 3** Zoek het medicijn waarvoor u een herhaalrecept wilt. Klik op 'Herhaalrecept aanvragen'.

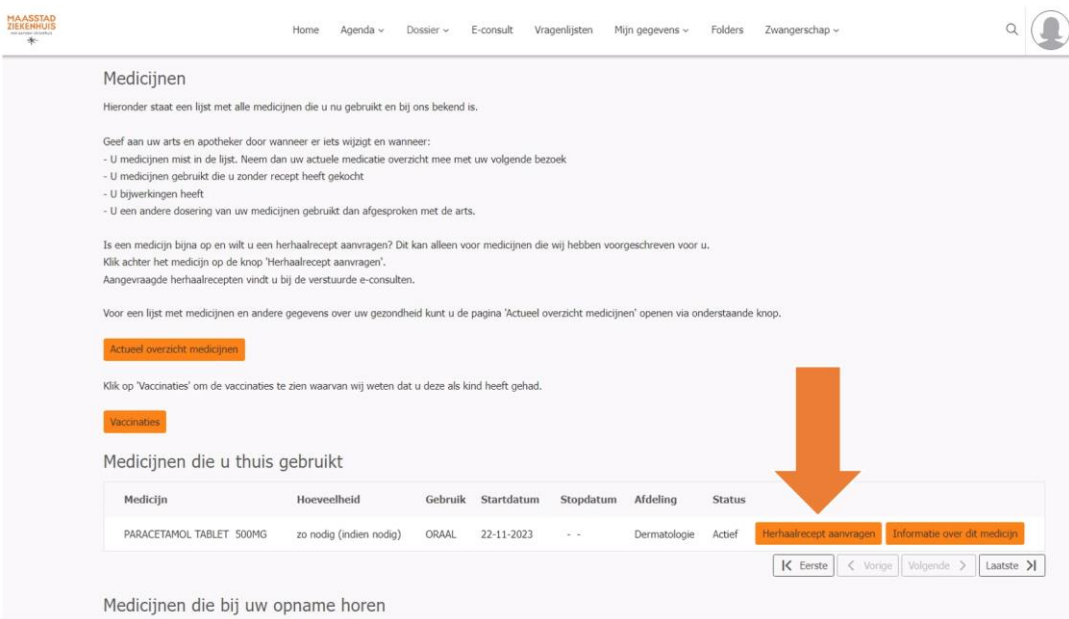

**Stap 4** Klik op 'Aan' en selecteer de polikliniek waarvan u het medicijn heeft gekregen. Klik dan op 'Kiezen'.

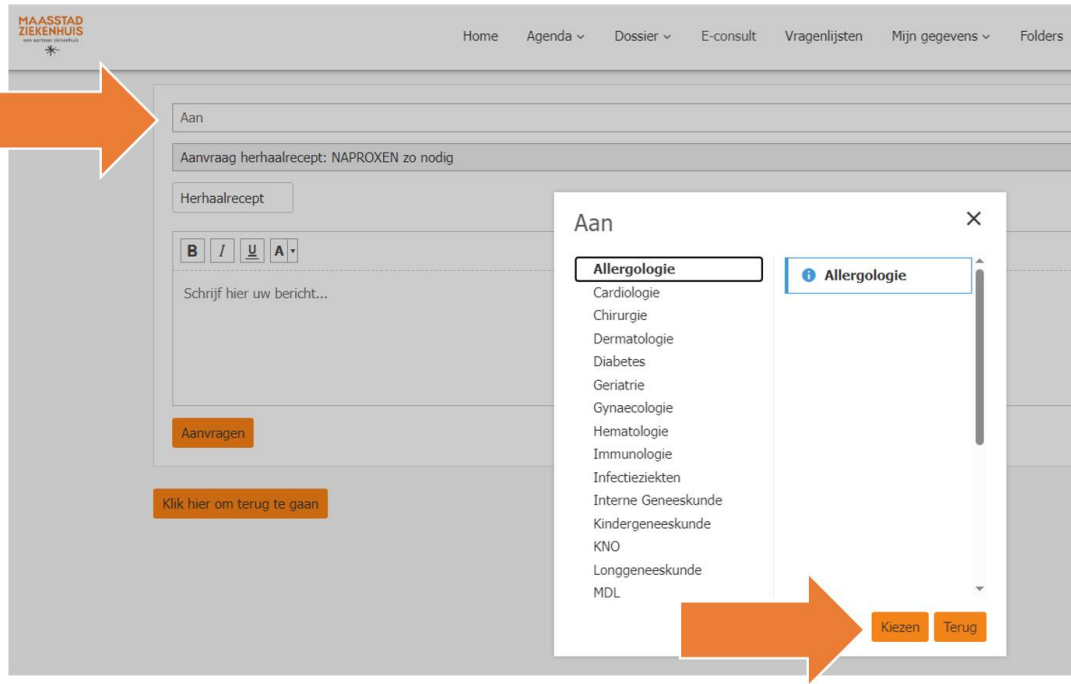

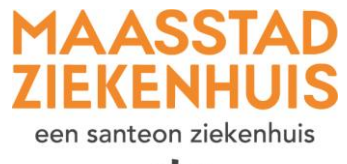

 $\ast$ 

**Stap 5** Laat bij 'Schrijf hier uw bericht' een bericht achter. Schrijf hierin waar wij het recept naar moeten versturen (welke apotheek).

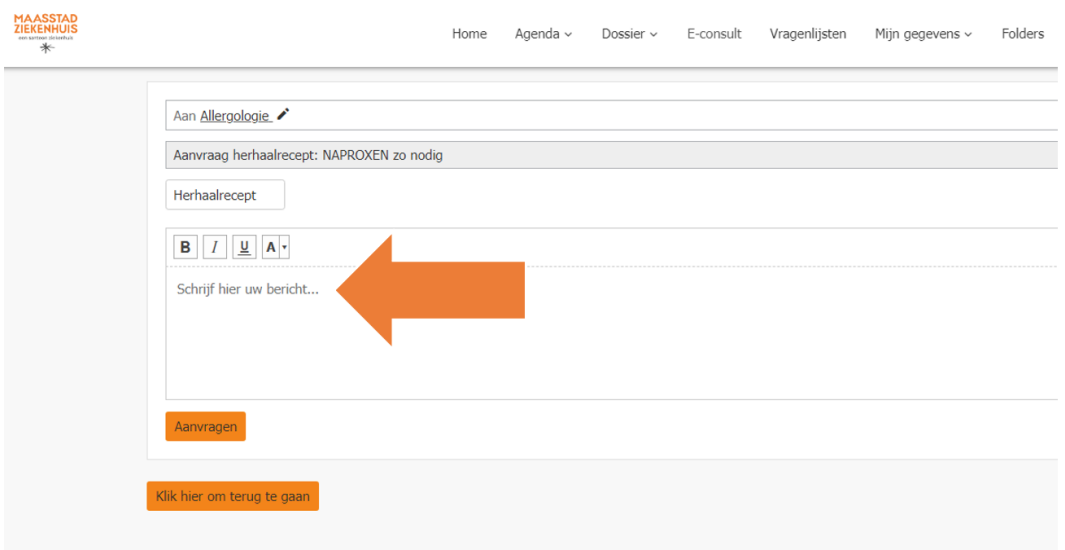

## Stap 6 Klik op 'Aanvragen'.

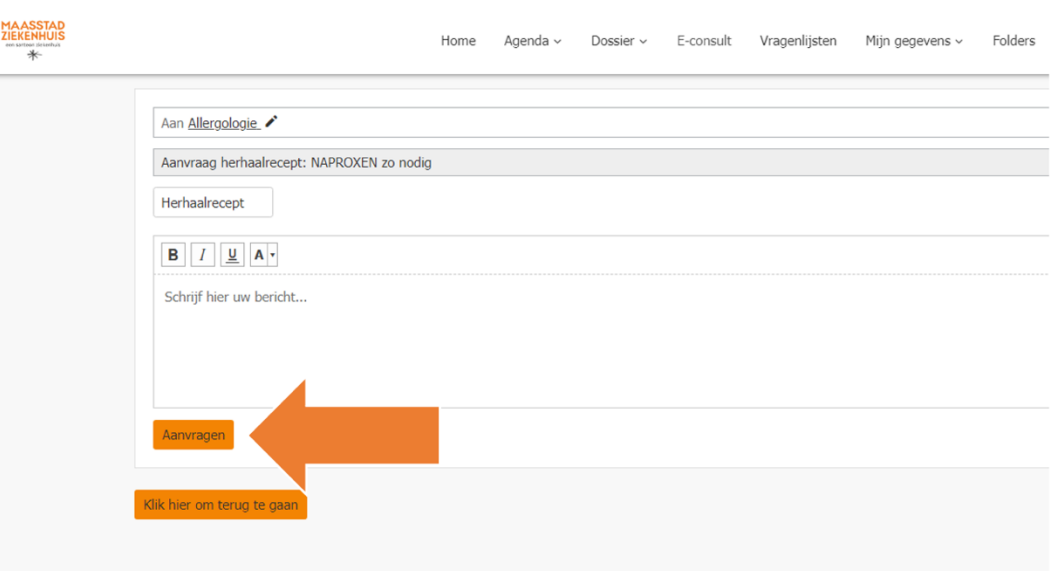

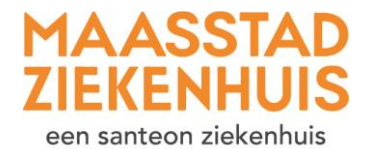

 $\ast$ 

**Stap 7** U krijgt een melding in beeld dat uw aanvraag is verstuurd. U vindt deze ook terug bij uw e-consulten.

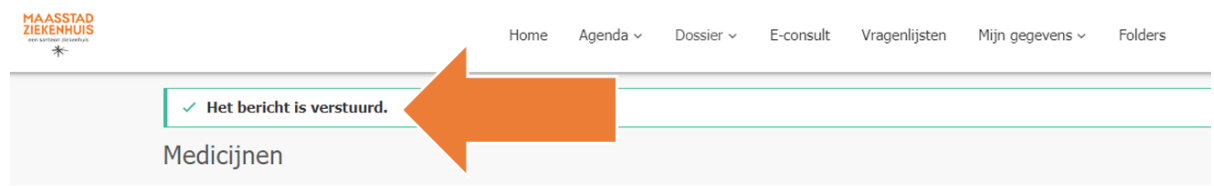

Wilt u toch nog iets aanpassen of vragen? Dan kunt u een 'e-consult' starten met de Apotheek.